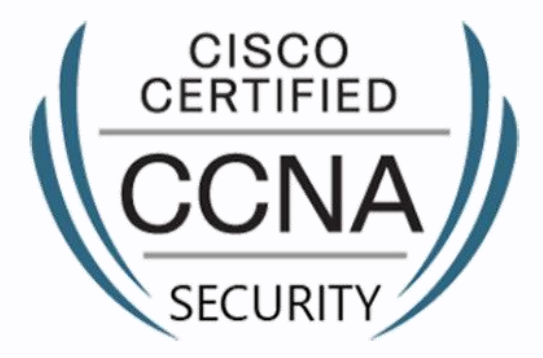

# Fortray - CCNA Sec **FW Interfaces Configuration** Step by Step Configuration Guide

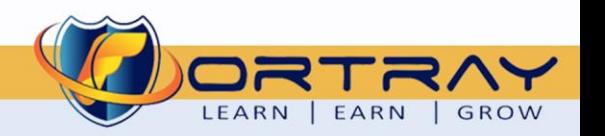

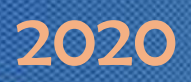

#### Intellectual Property

*The Copyright in this work is vested in Fortray Networks Limited and the document is issued in confidence for the express purpose for which it is supplied. It must not be reproduced, in whole or in part, or be used for any other purpose without prior written consent being obtained from Fortray Networks Limited, and then only on the condition that this notice be included in any such reproduction. No information as to the contents or subject matter of this document or any part thereof arising directly or indirectly*  there from shall be given orally or in writing or communicated in any manner whatsoever to any third party without the prior written consent of Fortray Networks Limited.

*© Copyright Fortray Networks Limited 2011-2020*

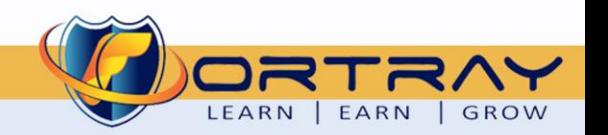

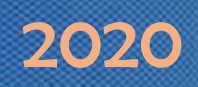

#### **Table of contents**  $1<sub>1</sub>$

<span id="page-2-0"></span>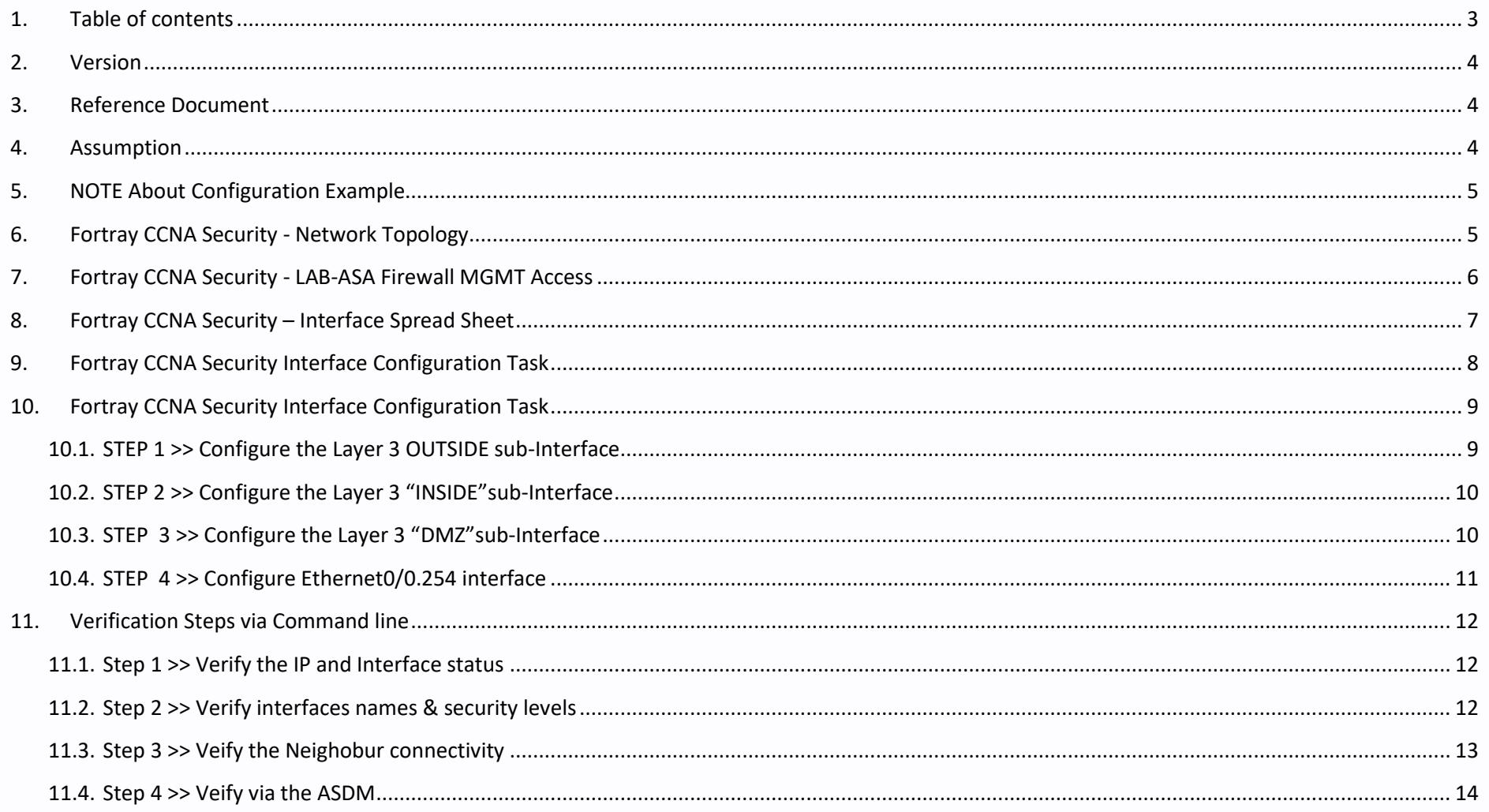

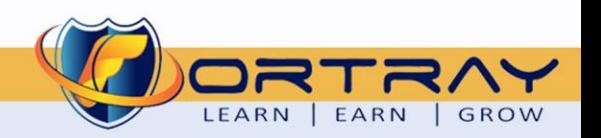

**9** 0207-993-4928

 $\blacksquare$  info@fortray.com

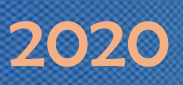

### <span id="page-3-0"></span>**2. Version**

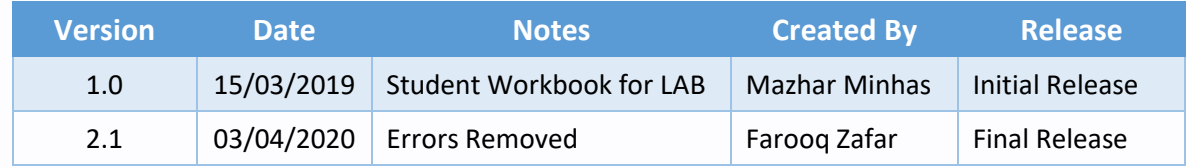

### <span id="page-3-1"></span>**3. Reference Document**

*[Click for the Reference document](https://www.cisco.com/c/en/us/support/docs/security/ios-firewall/98628-zone-design-guide.html)*

#### <span id="page-3-2"></span>**4. Assumption**

- $\checkmark$  We understand that delegate already understand L2/L3, Routing.
- ✓ The delegate already knows the "*Fortray Networks – CCNA Security"* physical and logical connection.
- $\checkmark$  The delegate already has basis Troubleshooting skill, such as ping and trace.
- ✓ The delegate already has access to the "*Fortray Networks – CCNA Security" Spreadsheet encompassing the Basic Layer, 2, 3 and allocated subnet information. For more details refer to the "Student Folder".*
- $\checkmark$  This document is created to show an example for one topology only. The candidate needs to refer to his own topology and follow this step by step guide.
- $\checkmark$  We assume that delegate already have installed the VPN software and him/she have VPN user / Password. If any issue, contact our Technical team.
- $\checkmark$  Our VPN software is supported by PC, MAC, Android, and IOS devices.
- $\checkmark$  It's also assumed that delegate has access to PC/Laptop i5 with 4GB RAM.
- $\checkmark$  For optimal connectivity, we recommend at least 10MB Internet connection.
- ✓ We assume that we already have *INTERNAL, DMZ, OUTISE* interfaces are already configured.

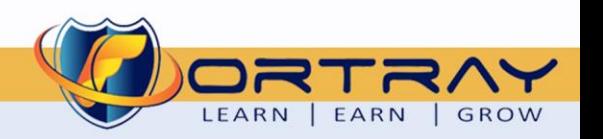

### <span id="page-4-0"></span>**5. NOTE About Configuration Example**

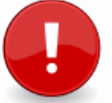

The configuration example is based in the "**VLAN-21**".

Please refer to "**Student Spreadsheet**" and complete your task based on your Network Topology, & Task list assigned.

### <span id="page-4-1"></span>**6. Fortray CCNA Security - Network Topology**

The below network topology is just for information purpose only. Please refer to your student folder and your designated topology. If any doubt, please ask your instructor.

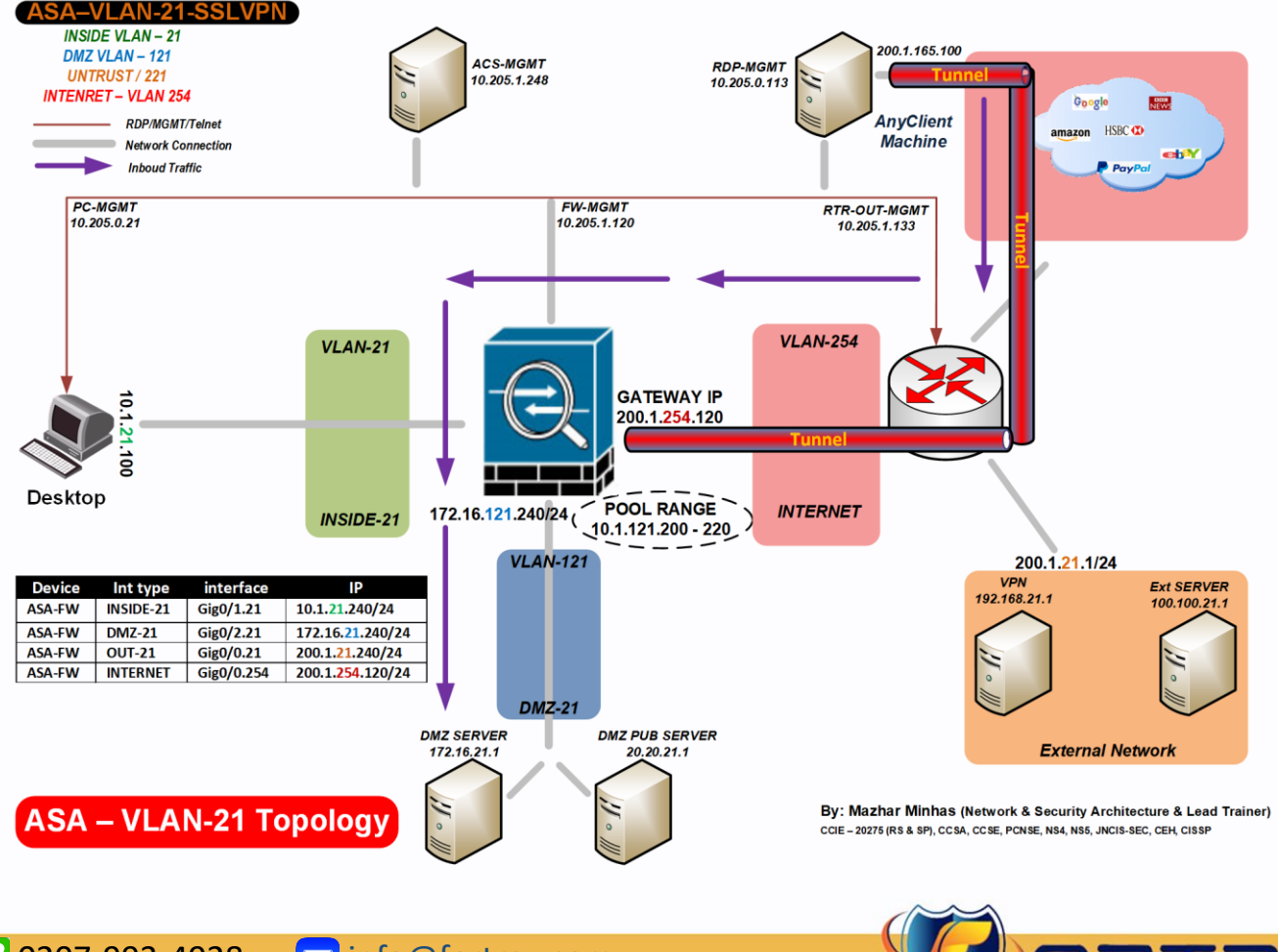

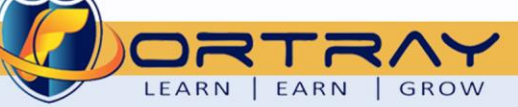

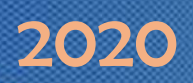

### <span id="page-5-0"></span>**7. Fortray CCNA Security - LAB-ASA Firewall MGMT Access**

Refer to below table and login to router, switches and Test machine.

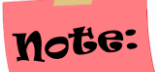

Each delegate has his /her own test machine, refer to the spreadsheet provided in the student shared folder

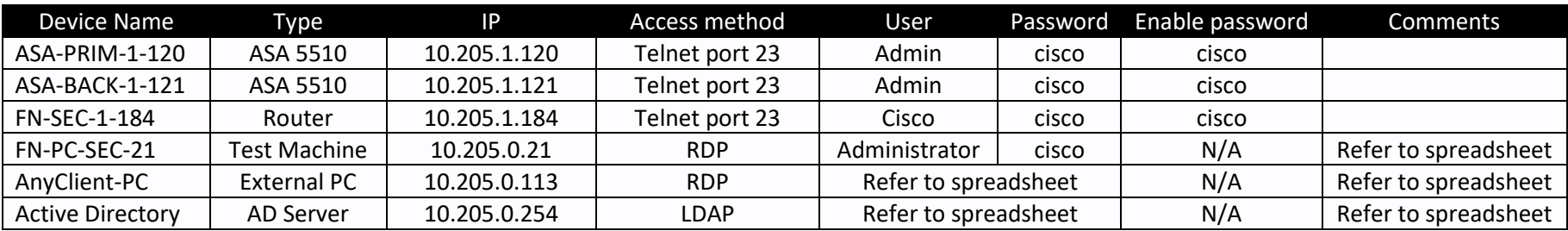

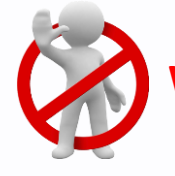

**Warning:** Please don't change the above password for any devices.

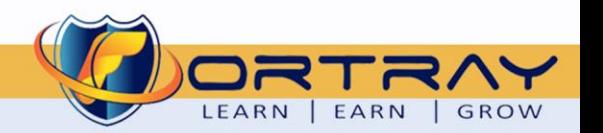

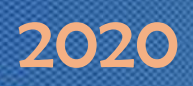

#### <span id="page-6-0"></span>**8. Fortray CCNA Security – Interface Spread Sheet**

The below-spread sheet shows the value of LAN & WAN interfaces and allocation IPv4 IP range, each delegate will be referring to his/her own LAN/WAN interface and will be completing his/her LAB.

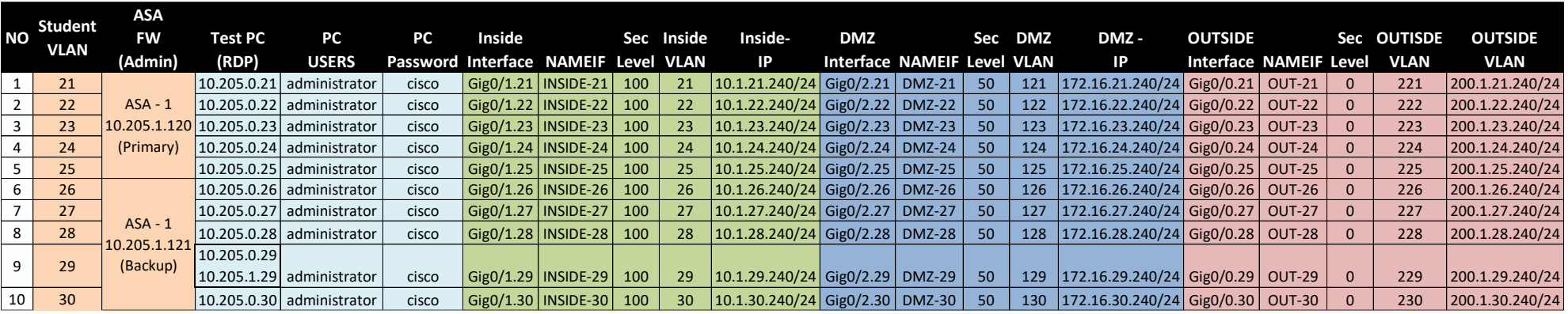

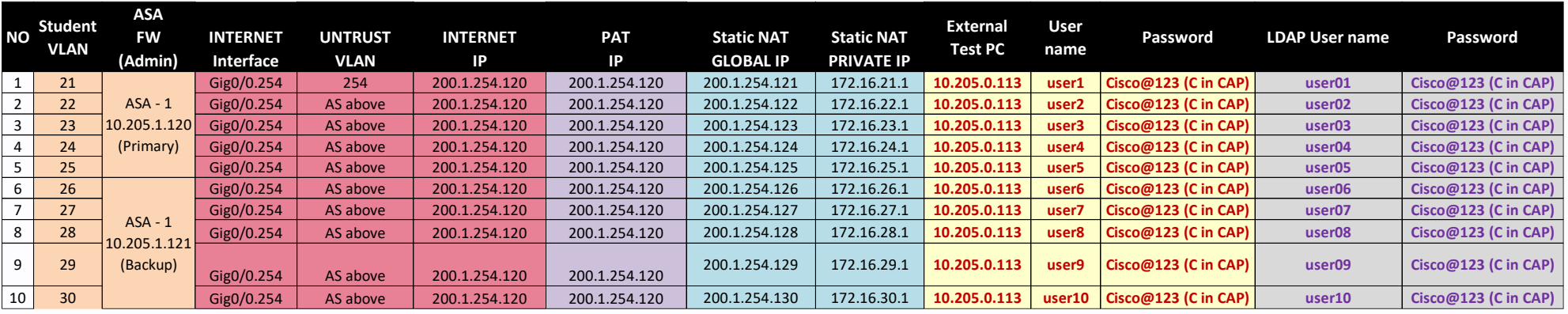

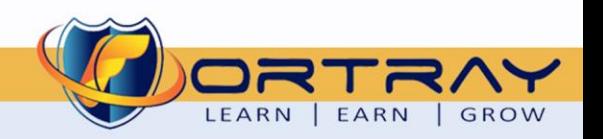

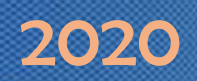

### <span id="page-7-0"></span>**9. Fortray CCNA Security Interface Configuration Task**

Fortray Networks head office *"Network Administrator"* would like to configure Cisco ASA Firewall's interfaces.

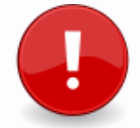

In this example we are configuring the Ethernet0/0.21, Ethernet0/1.21, Ethernet0/2.21, Ethernet0/0.254 Please refer to student spreadsheet to configure students assigned interfaces.

*Summary steps to be done by the network administrator are mentioned below: -*

#### **Summary of the Configuration Steps**

- $\triangleq$  Configure interfaces
- $\ddot{\bullet}$  Verify the configuration

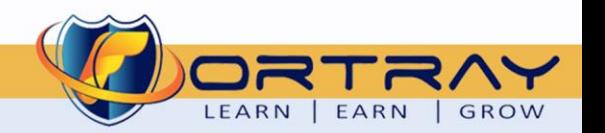

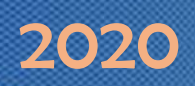

### <span id="page-8-0"></span>**10. Fortray CCNA Security Interface Configuration Task**

This section will be explaining how to configure sub-interfaces in the Cisco ASA Firewall

#### <span id="page-8-1"></span>**10.1. STEP 1 >> Configure the Layer 3 OUTSIDE sub-Interface**

Every Delegate will be creating 3 x sub interfaces. LAN, DMZ, and OUSISDE, in addition to that, only Trainer will be doing the 1 x extra sub-interface for "INTERNET" which will be using for internet only

Following parameters are required for each interface

Nameif, IP address, VLAN id, Security Level

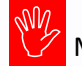

Make sure you are in the user privilege Mode # please refer to the spread sheet Interface "TAB" and configure your interface as per guide.

configure terminal interface Ethernet0/0.21 vlan 221 nameif OUT-21 security-level 0 ip address 200.1.21.240 255.255.255.0

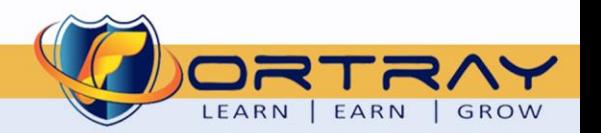

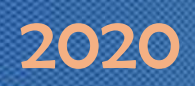

#### <span id="page-9-0"></span>**10.2. STEP 2 >> Configure the Layer 3 "INSIDE"sub-Interface**

Following parameters are required for each interface

Nameif, IP address, VLAN id, Security Level

Make sure you are in the user privilege Mode # please refer to the spread sheet Interface "TAB" and configure your interface as per guide.

configure terminal interface Ethernet0/1.21 vlan 21 nameif INSIDE-21 security-level 100 ip address 10.1.21.240 255.255.255.0

#### <span id="page-9-1"></span>**10.3. STEP 3 >> Configure the Layer 3 "DMZ"sub-Interface**

Following parameters are required for each interface

Nameif, IP address, VLAN id, Security Level

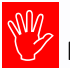

Make sure you are in the user privilege Mode # please refer to the spread sheet Interface "TAB" and configure your interface as per guide.

configure terminal interface Ethernet0/2.21 vlan 121 nameif DMZ-21 security-level 50 ip address 172.16.21.240 255.255.255.0

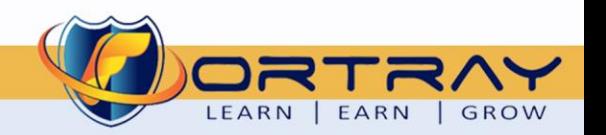

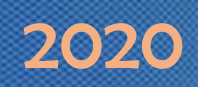

#### <span id="page-10-0"></span>**10.4.** STEP 4 >> **Configure Ethernet0/0.254 interface**

Following parameters are required for each interface

Nameif, IP address, VLAN id, Security Level

Make sure you are in the user privilege Mode # please refer to the spread sheet Interface "TAB" and configure your interface as per guide.

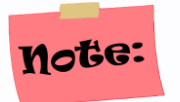

**Only Trainer will configure this interface**

configure terminal interface Ethernet0/0.254 vlan 254 nameif INTERNET security-level 0 ip address 200.1.254.120 255.255.255.0

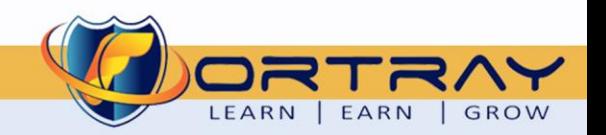

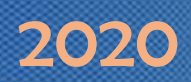

### <span id="page-11-0"></span>**11.Verification Steps via Command line**

Follow command can be used to verify your interfaces configuration

show interface ip brief show nameif ping

#### <span id="page-11-1"></span>11.1. Step 1 >> Verify the IP and Interface status

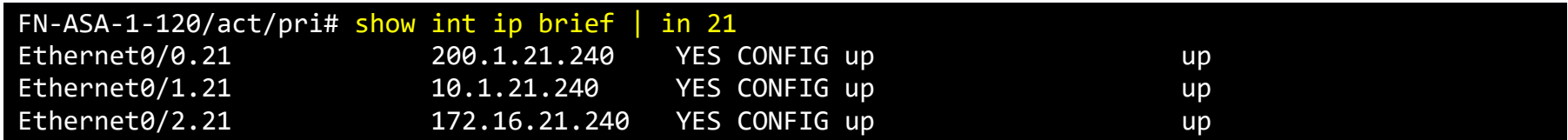

#### <span id="page-11-2"></span>11.2. Step 2 >> Verify interfaces names & security levels

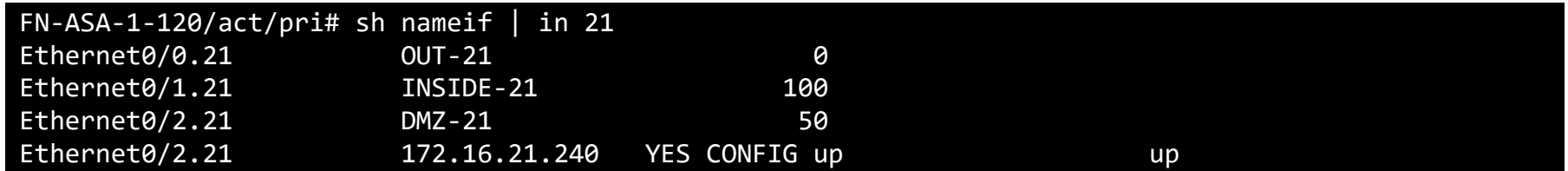

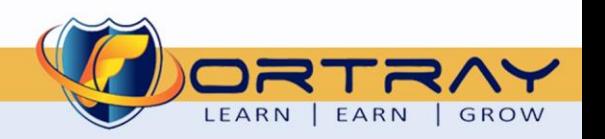

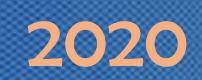

#### <span id="page-12-0"></span>11.3. Step 3 >> Veify the Neighobur connectivity

After configuring the IP, VLAN and security level, all the delegate needs to test the connection with the ngibhour deivces, please refer to your network diagarma and test the connectivity. We need to ensure to test with Inside, DMZ, OUTSIDE

#### **Ping the LAN**

FN-ASA-1-120/act/pri# ping 10.1.21.1

Type escape sequence to abort.

Sending 5, 100-byte ICMP Echos to 10.1.21.1, timeout is 2 seconds:

!!!!!

Success rate is 100 percent (5/5), round-trip min/avg/max = 1/2/10 ms

#### **Ping the DMZ**

#### N-ASA-1-120/act/pri# ping 172.16.21.1

Type escape sequence to abort. Sending 5, 100-byte ICMP Echos to 200.1.16.1, timeout is 2 seconds: !!!!! Success rate is 100 percent (5/5), round-trip min/avg/max = 1/6/20 ms

#### **Ping the OUTSIDE**

FN-ASA-1-120/act/pri# ping 200.1.16.1

Type escape sequence to abort.

Sending 5, 100-byte ICMP Echos to 200.1.16.1, timeout is 2 seconds:

!!!!!

Success rate is 100 percent (5/5), round-trip min/avg/max = 1/6/20 ms

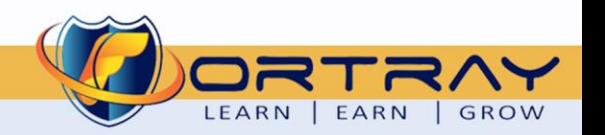

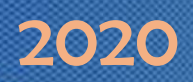

#### <span id="page-13-0"></span>11.4. Step 4 >> Veify via the ASDM

Login to ASDM and veriy the iinteface status

➢ **Home > Monitor > Interface**

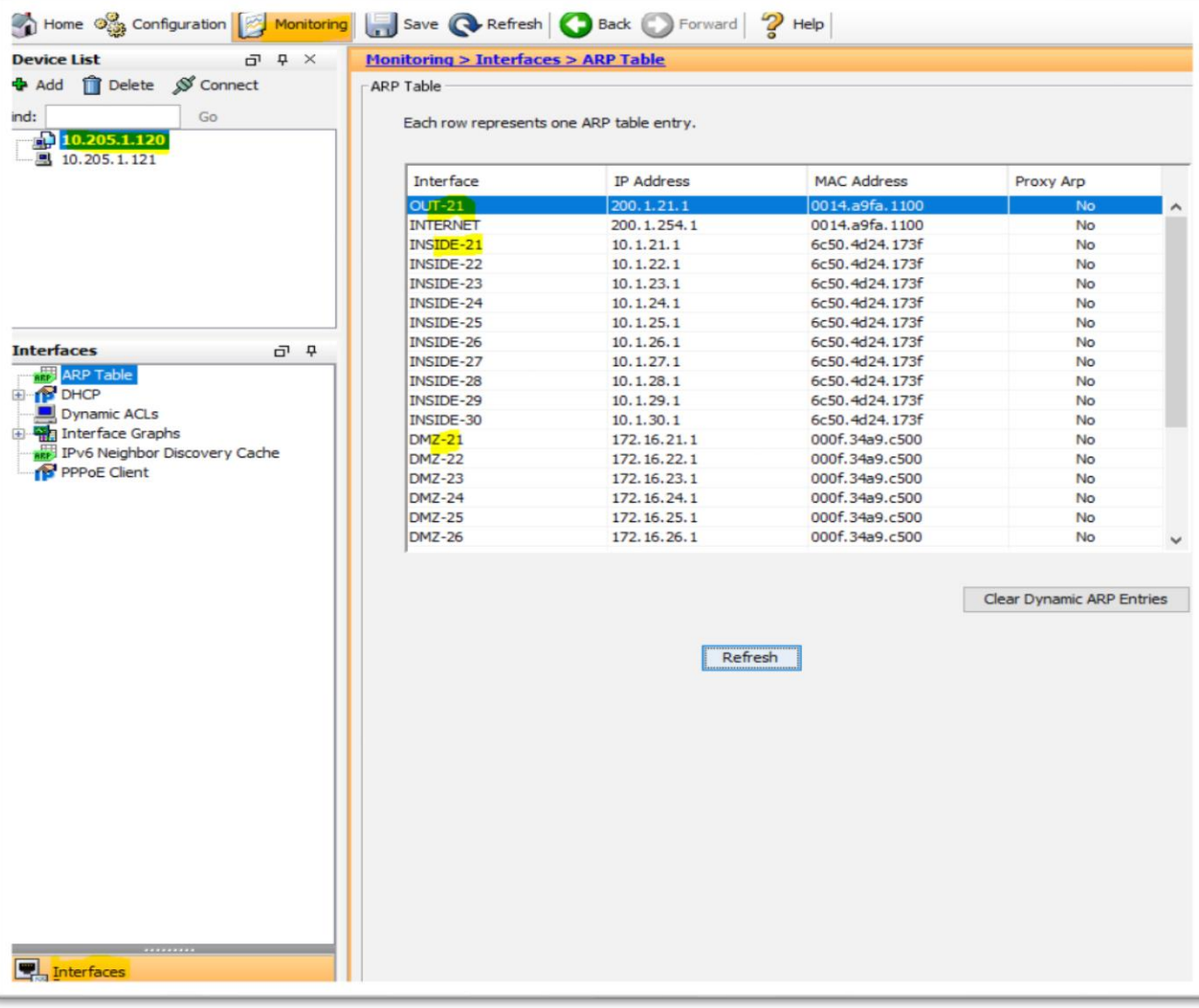

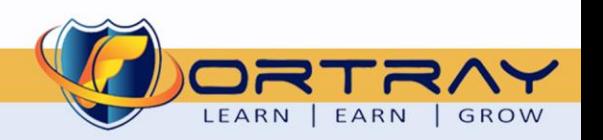

# Thanks, and Good Luck

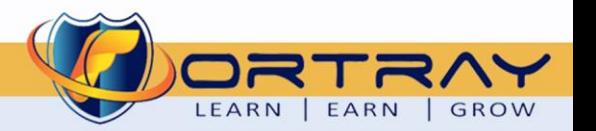